# Zoom を用いたWEB参加者マニュアル **ーーのコントリストのプロストのプロストのプロストのプロストのプロストのプロストリストの**<br>200m を用いたWEB参加者マニュアル<br><sub>200m社の仕様変更等が頻繁に行われており、仕様画面等が変更になることがありますこと、ご容赦ください<br>1)利用されるパソコン</sub>

Zoom社の仕様変更等が頻繁に行われており、仕様画面等が変更になることがありますこと、ご容赦ください。

# 1) 利用されるパソコン

お使いのPCまたはスマートフォンのWebブラウザーを最新化してください。 **マントリングのインターのインターのインターのインタースのインターのインタースのインターのインタースのデータを使用していることがありますこと、ご容赦ください。**<br>ア**ドソコンで参加する前に**<br>om社の仕様変更等が頻繁に行われており、仕様画面等が変更になることがありますこと、ご容赦ください。<br>利用されるパソコン<br>なまいませんはスマートフォンのWebブラウザーを最新化してください。<br>スマートフォンやグルットで問覧する際に、通信速度の制限で動 スマートフォンやタブレットで閲覧する際に、通信速度の制限で動画の表示が遅くなる可能性もありますので、 出来る限りPCでの視聴を推奨します。

視聴のための推奨環境について

# ◆パソコン

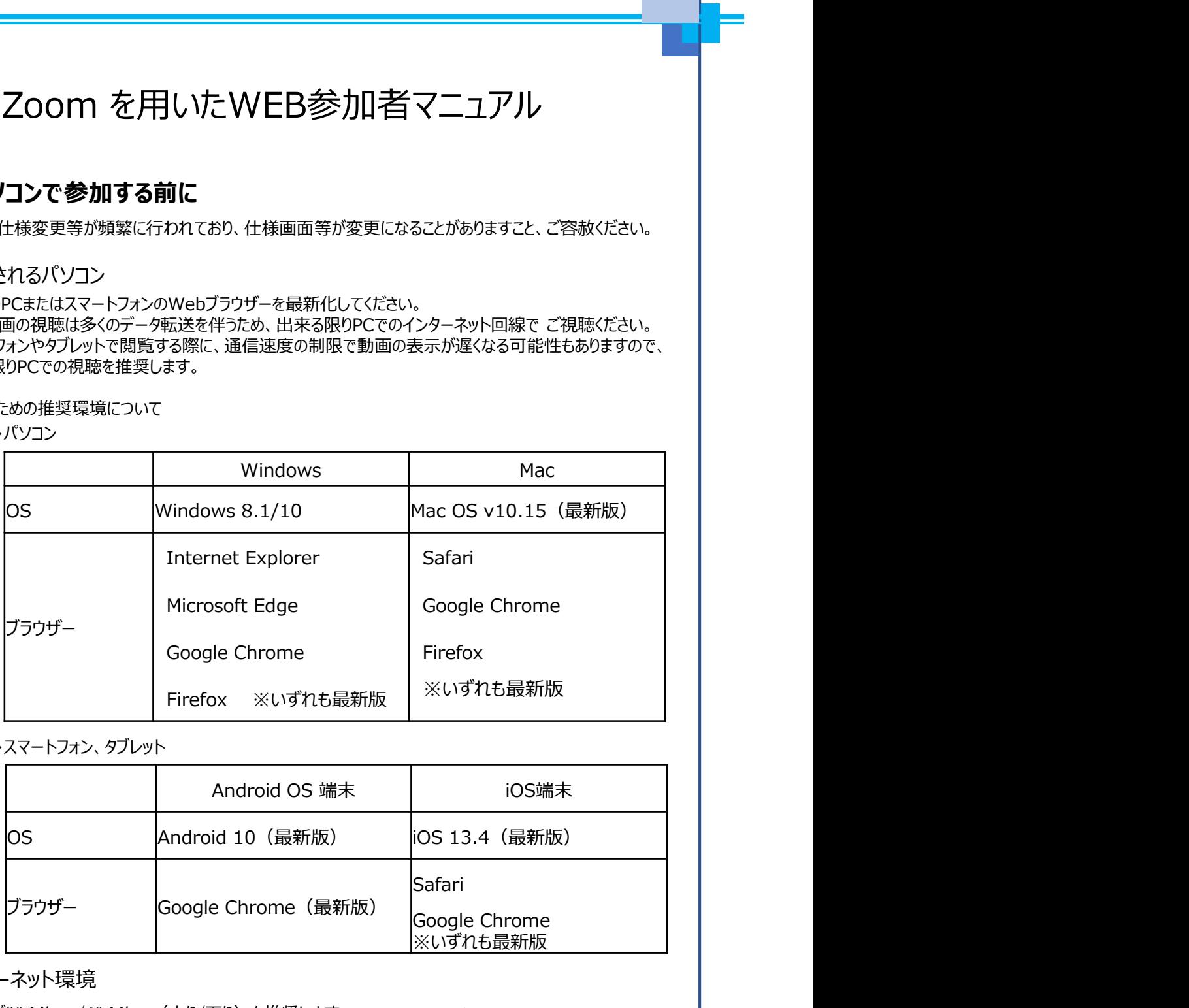

# ◆スマートフォン、タブレット

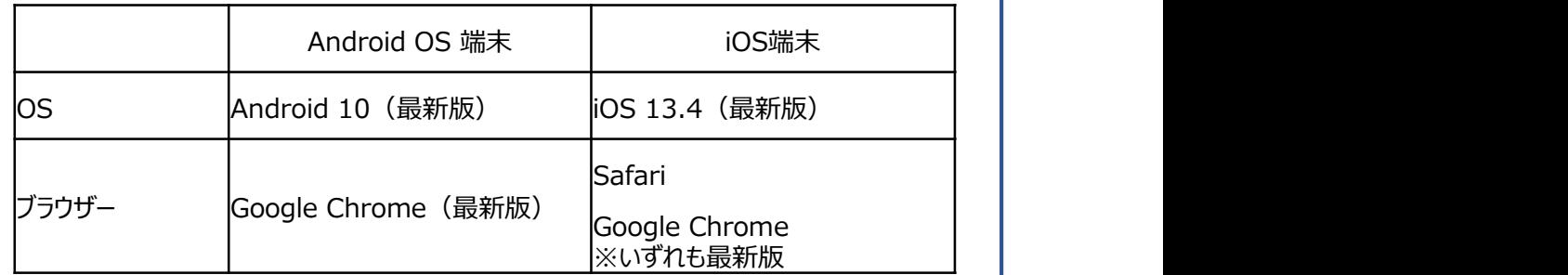

# 2)インターネット環境

帯域幅が30 Mbps /60 Mbps(上り/下り)を推奨します。※Zoom社の推奨域とは異なります。 帯域幅とは通信に使われる波の周波数の範囲 ≒ 通信速度※「googleスピードテスト」で検索いただけます。 【注意】

回線は、参加者の使用しているネットサービスは、時間帯等での配信環境により減速することがあります。 その場合、急に画像や音声が遅くなることがございますのでご注意ください。

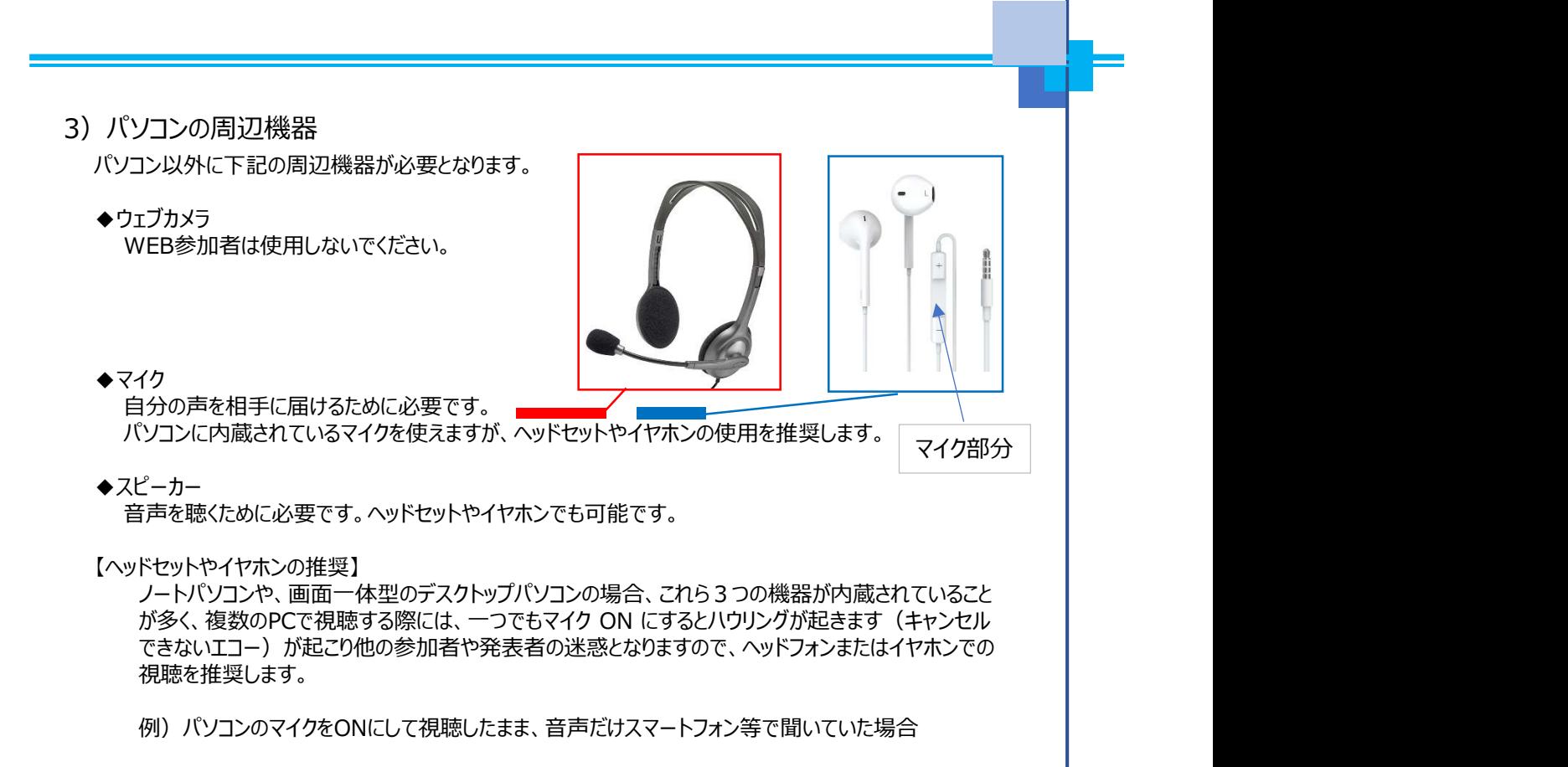

- 
- -<br>1) **当日の参加について**<br>1) セミナー開始 30分前<br>① マイページから応聴講セッションにご入室ください。※マイページのURLは、ご返信メールに記載して<br>おります。<br>以下の様なマイページの確認画面が表示されます。 **当日の参加について**<br>セミナー開始 30分前<br>セミナー開始 30分前<br>① マイページから砂膜講セッションにご入室ください。 ※マイページのURLは、ご返信メールに記載して<br>おります。<br>以下の様なマイページの確認画面が表示されます。 おります。 2. 当日の参加について<br>2. 当日の参加について<br>1) セミナー開始 30分前<br>- ③ マイページからから聴講セッションにご入室ください。 ※マイページのURLは、ご返信メールに記載<br>おります。

以下の様なマイページの確認画面が表示されます。

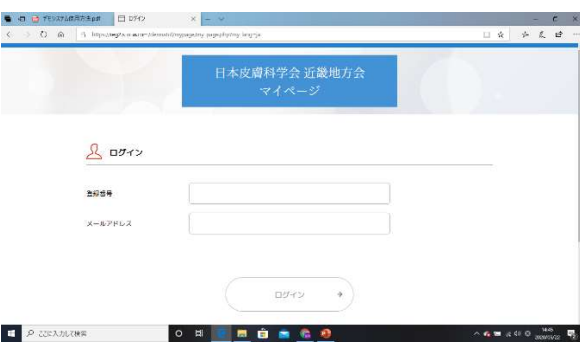

② 次に登録番号とメールアドレスに以下を入力し、「ログイン」をクリックしてください。

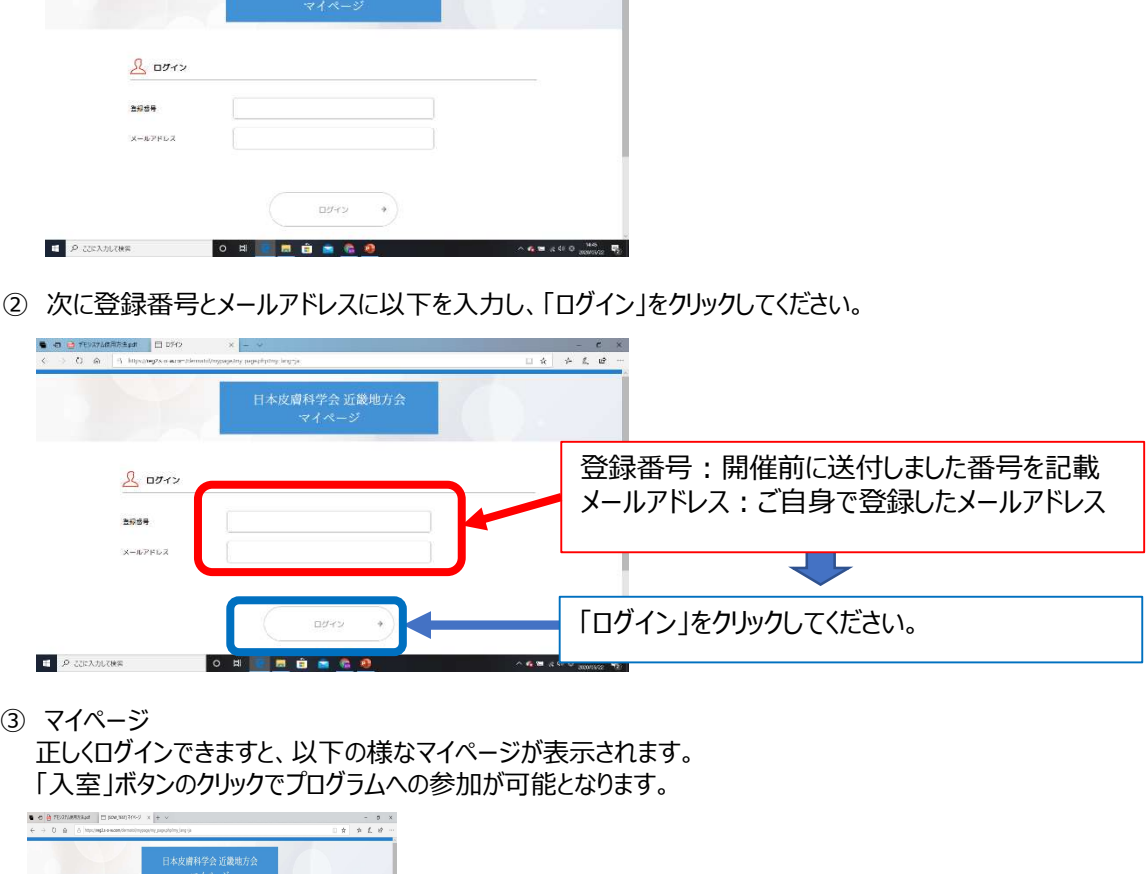

正しくログインできますと、以下の様なマイページが表示されます。 「入室」ボタンのクリックでプログラムへの参加が可能となります。

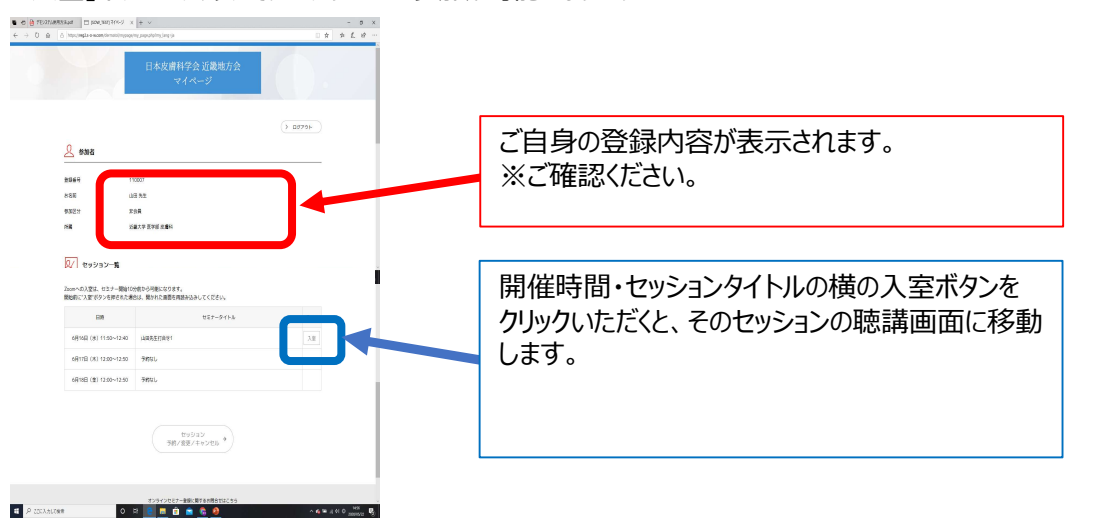

【オーディオ設定】 WEB参加での入室後は、コンピュータのオーディオテストを実施してください。 ◆セッション開始時 発表者以外はホスト側で音声はミュートにしております。 音声が聞こえない場合、オーディオ設定で適切なスピーカが選択されているか確認してください。 適切な設定がされているのにうまくいかない時はミュートになっていないか、ヘッドセット側のスイッチが OFFになっていないか等もご確認ください。 **【オーディオ設定】**<br>3)<br>WEB参加での入室後は、コンピュータのオーディオテストを実施してください。<br>◆セッション関始時<br>発表者以外はポスト側で音声はミュートにしております。<br>音声が聞こえない場合、オーディオ設定で適切なスピーカが選択されているか確認してください。<br>音声が聞こえない場合、オーディオ設定で適切なスピーカが選択されているか確認してください。<br>通りな設定がされているのにうまいがない時はミュートになっていないか、ヘッドセッ オーディお設定】<br>WEB参加での入室後は、コンピュータのオーディオテストを実施してください。<br>◆セッション開始時<br>発表者以外はホスト側で音声はミュートにしております。<br>容易が開催しているのだきないかない時はミュートになっていっているが確認してください。<br>適切な設定がされているのだきまくいかない時はミュートになっていないか、ヘッドセット側のスイッチが<br>のFFになっていないの等もご確認ください。<br>歴史をつくていないの等もご確認ください。<br> ーディオ設定】<br>WEB参加での入室後は、コンピュータのオーディオテストを実施してください。<br>VEB参加での入室後は、コンピュータのオーディオテストを実施してください。<br>そのサイトが、特になっているのについて、このサイトのサイトが登れているか確認してください。<br>着手が開こえない場合、オーディス様定で適切なスピーカが選択されているか確認してください。<br>のFIになっていないか等もご確認ください。<br>うだ方は、また方は共同研究者で質疑に入られる

<座長> しょうしょう しょうしょう しょうしょう しょうしょう しょうしょう 通常の学会とは違い、座長より「ただいまよりWEB参加者の方より質問をお受けします。」 とコメントの後に、ホスト側で参加者のマイクのミュートを解除します。 ・質問のある方または共同研究者で質疑に入られる方は、画面の下部のマイクマークをクリックし 座⾧より、発言者を指名いたします。

ご自身が使用されているPC等のマイクは、周りの雑音等を拾いLIVE配信されます必要な時以外 は、質疑中でも音声はミュート状態にしてください。 ※他の参加者の方の迷惑になる場合、その音声をホスト側で遮断いたしますことご容赦ください。

講演中は、参加者のマイクはホスト側でミュートにしております。またその解除はできません。 必ず講演が終了してからご使用ください。

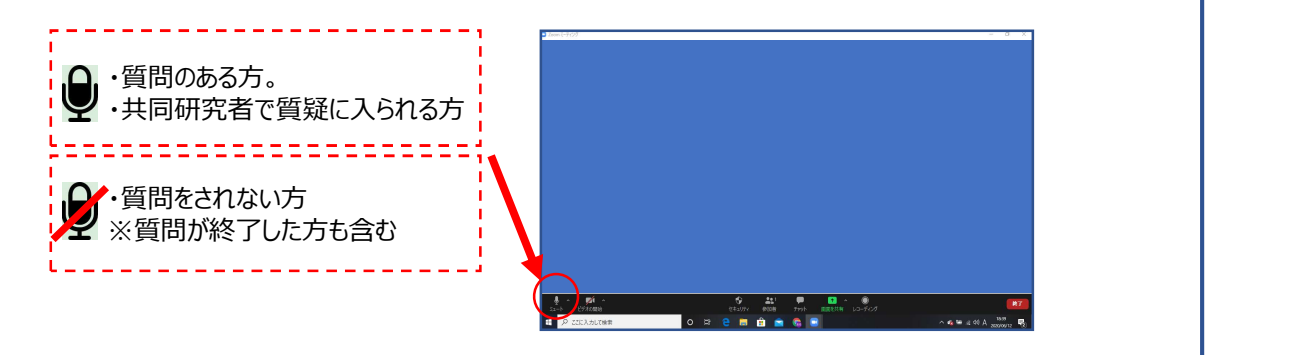

- 1)セッションは最初から最後まで聴講して下さい。 新専門医制度の聴講単位が付与されるためには、各セッションの開始時間前より開催後15分迄に 入室いただく必要があります。 遅刻・早退された場合は、聴講単位が認められませんのでご注意下さい。 **ーーのファインのスポットのスポットの**<br>3. 単位認定セッションについて<br>1)セッションは最初から最後まで聴講して下さい。<br>新専門医制度の聴講単位が付与されるためには、各セッションの開始時間前より開催後15分迄に<br>入室いただく必要があります。
	- 2) 退出方法について セッション終了後まで聴講いただけましたら、 ご自身で退出いただく必要はございません。ホスト側で終了いたします。
	- 3)通信速度低下等のトラブルにより、画像が見れなくなった場合

マイページより速やかに入室をし直して下さい。 通信トラブルでの退出記録および再入場記録は残りますのでご安心下さい。。

以上